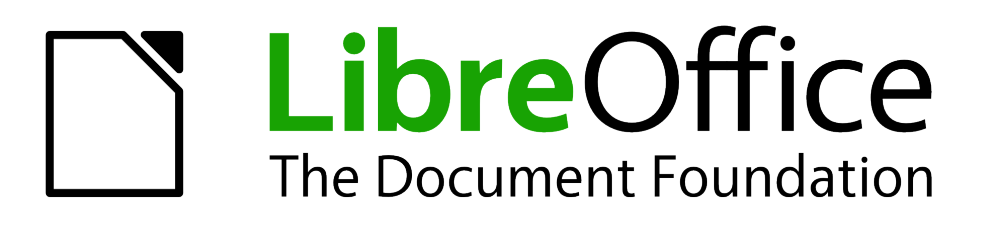

# Руководство пользователя Impress

# *Приложение A Сочетания клавиш*

## <span id="page-1-5"></span>**Авторские права**

Этот документ создан командой документации LibreOffice и защищен законом об авторских правах © 2012–2015. Авторы перечислены ниже. Вы можете распространять и/или изменять этот документ, соблюдая лицензии GNU General Public License [\(http://www.gnu.org/licenses/gpl.html\)](http://www.gnu.org/licenses/gpl.html) версии 3 или более поздней, или Creative Commons Attribution License [\(http://creativecommons.org/licenses/by/4.0/\)](http://creativecommons.org/licenses/by/4.0/) версии 4.0 или более поздней.

Все товарные марки в этом руководстве принадлежат их владельцам.

## <span id="page-1-4"></span>**Авторы**

T. Elliot Turner Jean Hollis Weber Peter Schofield

#### <span id="page-1-3"></span>**Обратная связь**

Пожалуйста направляйте все комментарии и замечания об этом документе в список рассылки Documentation Team: [documentation@global.libreoffice.org](mailto:documentation@global.libreoffice.org)

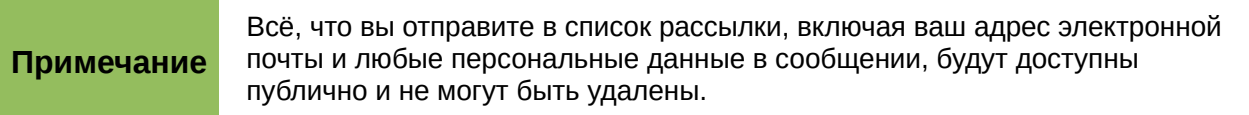

## <span id="page-1-2"></span>**Благодарности**

Эта глава основана на Appendix A из *OpenOffice.org 3.3 Impress Guide*. Авторы этой части:

Peter Hillier-Brook Jean Hollis Weber Michele Zarri Rachel Kartch

## <span id="page-1-1"></span>**Дата публикации английской версии и версия программы**

Опубликовано 22 августа 2014. Основано на LibreOffice 4.2.

## <span id="page-1-0"></span>**Перевод на русский язык и адаптация для LibreOffice 5.2**

Данное руководство перевёл на русский язык, обновил до версии LibreOffice 5.2 и оформил Роман Кузнецов.

# Оглавление

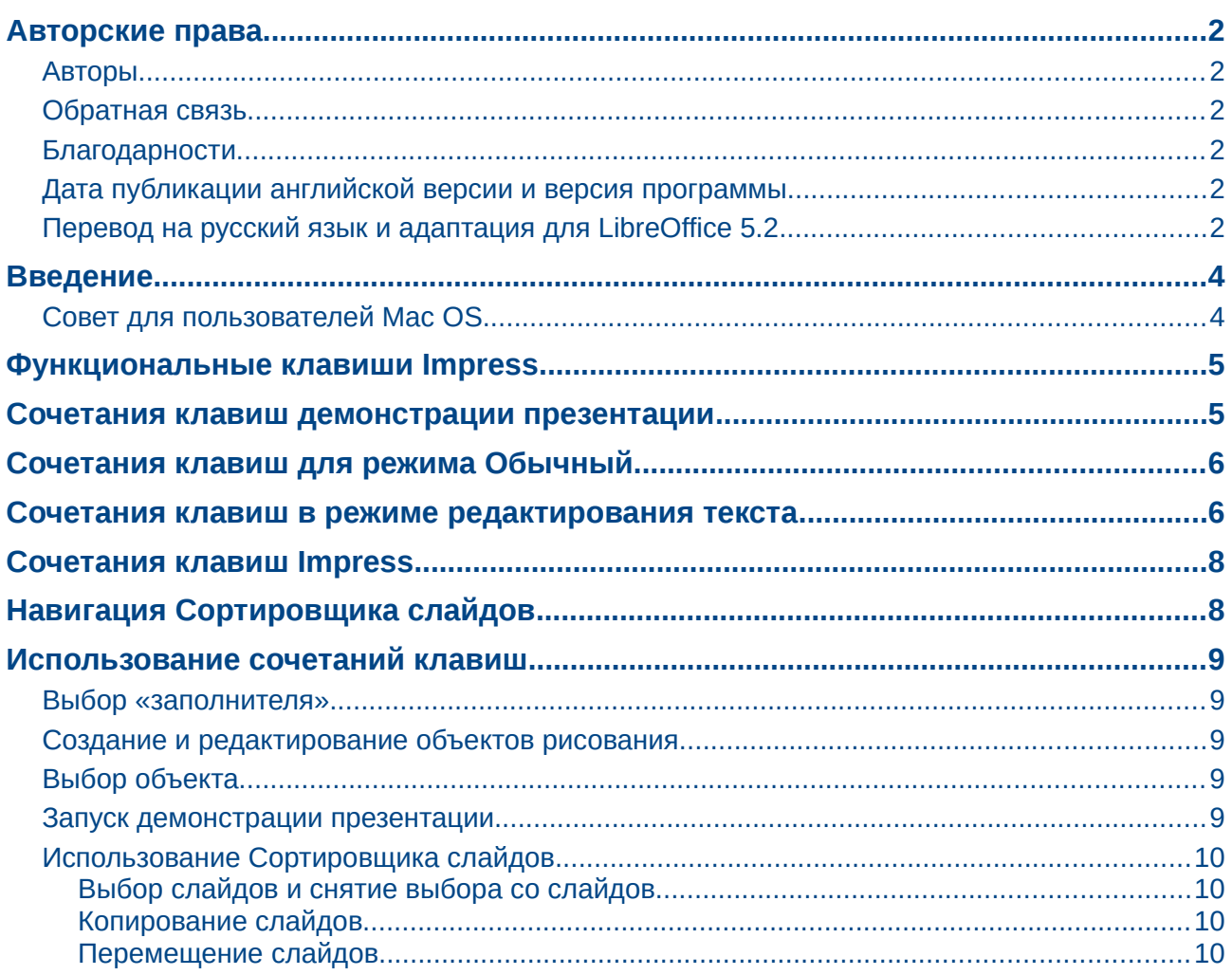

## <span id="page-3-1"></span>**Введение**

Вы можете работать в LibreOffice без рекомендуемого указующего устройства, такого, как мышь или трекбол, используя сочетания клавиш. Разнообразные задачи, такие, как управление Боковой панелью, открепление панелей инструментов и перемещение окон, или изменение размера и положения объектов, все это может быть достигнуто с использованием одной только клавиатуры. Хотя LibreOffice Impress имеет свой обширный набор сочетаний клавиш, каждый компонент предлагает также свои сочетания, которые являются специфическими для каждого модуля и работы в нём.

Для получения справки по сочетаниям клавиш LibreOffice, или использования LibreOffice только с клавиатурой, ищите в Справке LibreOffice по ключевым словам "сочетания клавиш" или "accessibility".

В дополнение к использованию уже определённых сочетаний клавиш (перечислены в Приложении), Вы можете также использовать свои сочетания. Вы можете назначать сочетания клавиш на стандартные функции Impress или выполнение Ваших макросов и сохранить настройки для использования только в Impress или глобально во всём пакете LibreOffice.

Для изменения сочетаний клавиш используйте диалог Настройка, который был описан в Главе 11 «Настройка Impress».

## <span id="page-3-0"></span>Совет для пользователей Mac OS

Назначение некоторых клавиш отличаются в Мас от такового в Windows и Linux. Таблица ниже приведены некоторые общие соответствия для инструкций в этой книге. Для получения более подробного списка, обратитесь к Справке.

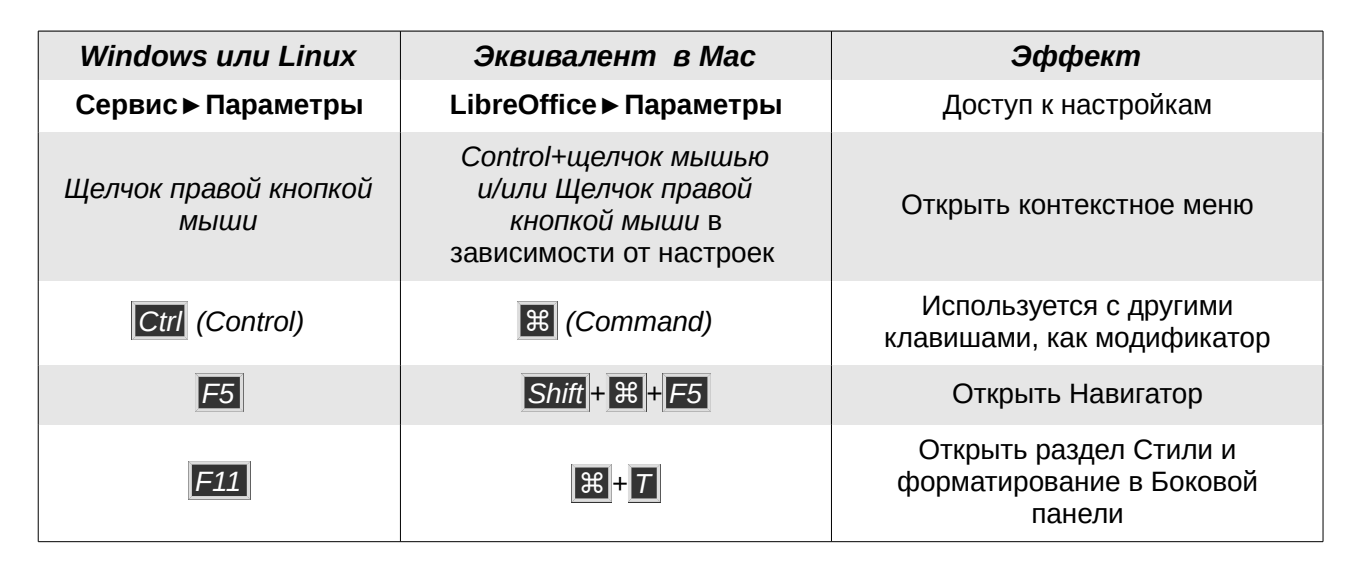

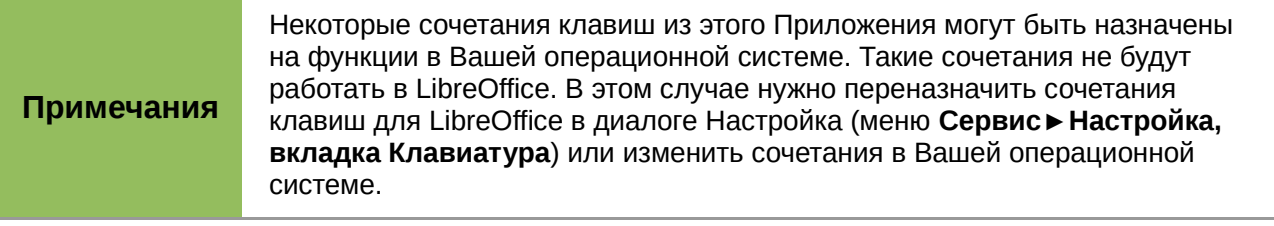

## <span id="page-4-1"></span>**Функциональные клавиши Impress**

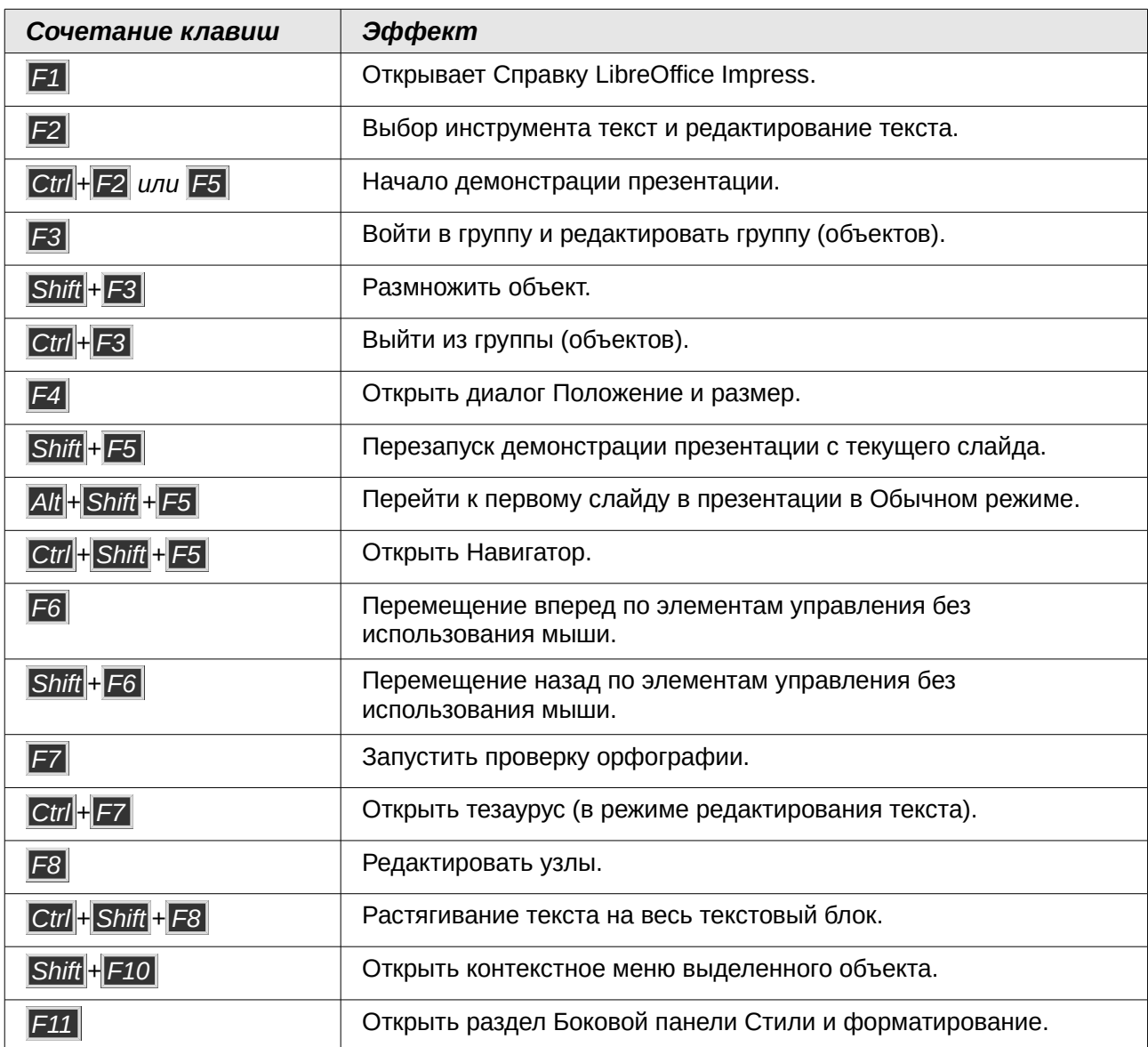

## <span id="page-4-0"></span>**Сочетания клавиш демонстрации презентации**

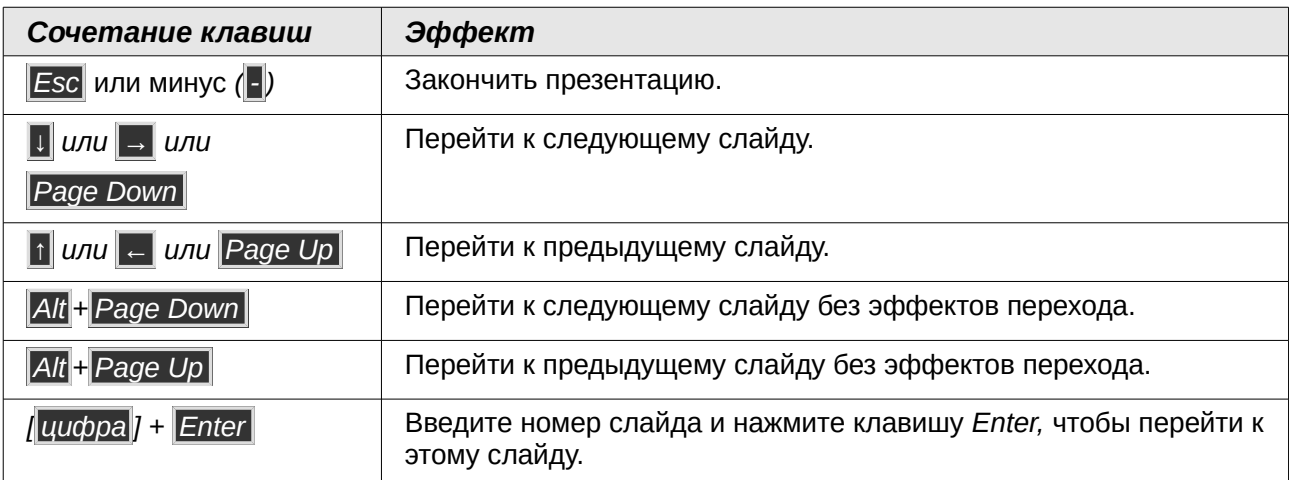

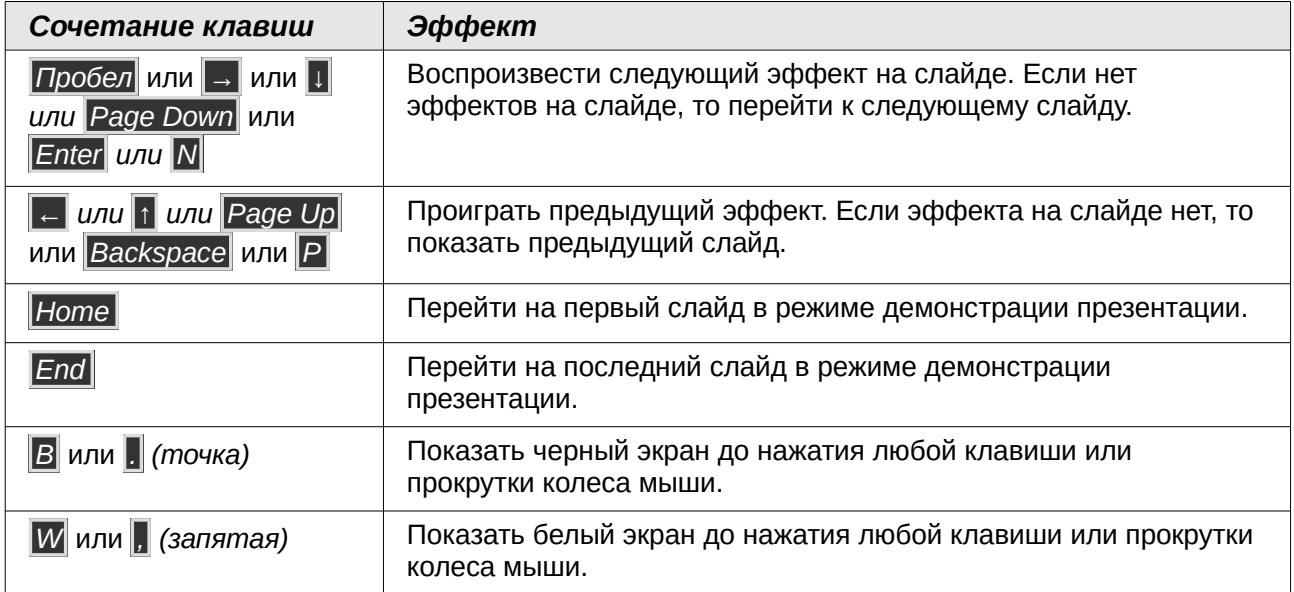

# <span id="page-5-1"></span>**Сочетания клавиш для режима Обычный**

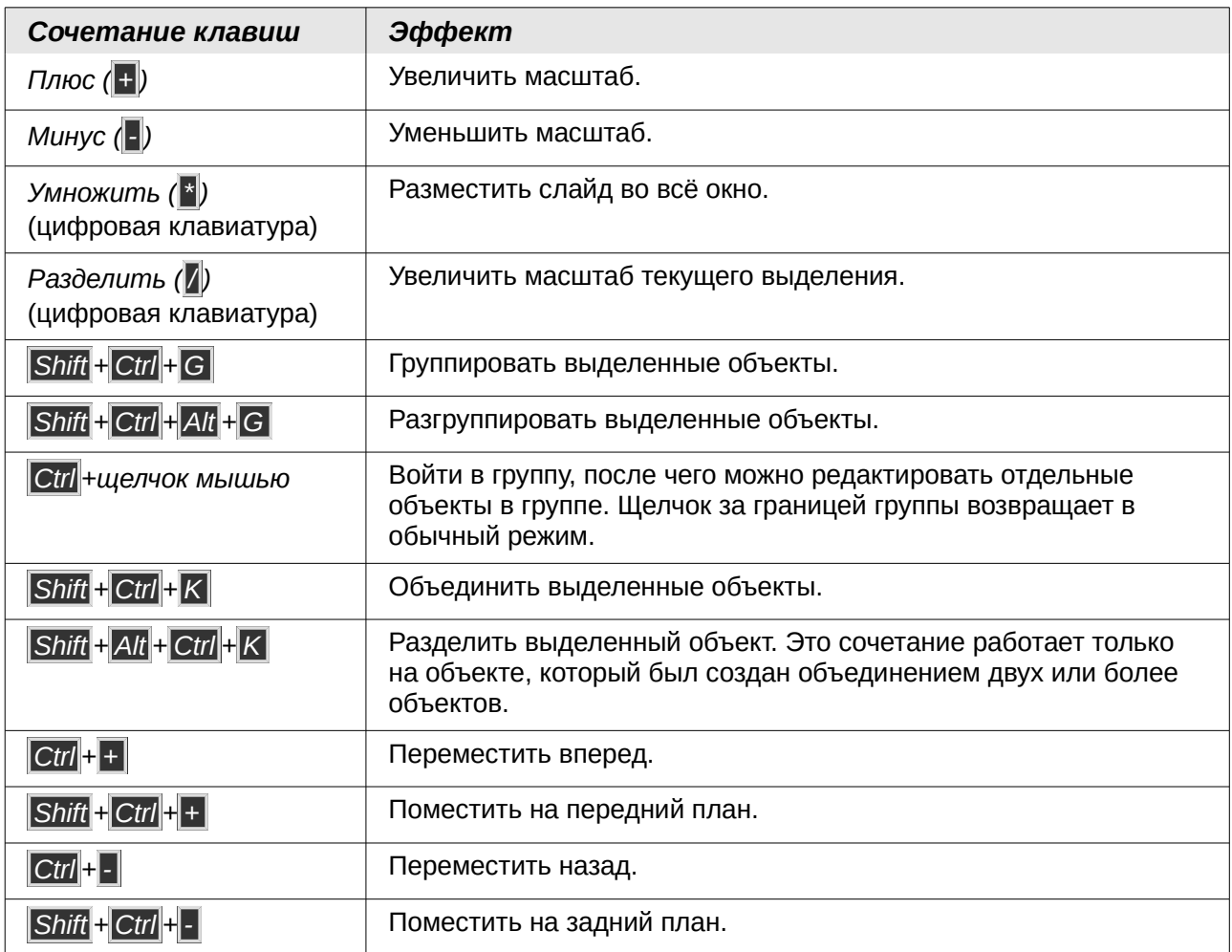

## <span id="page-5-0"></span>**Сочетания клавиш в режиме редактирования текста**

*Сочетание клавиш Эффект*

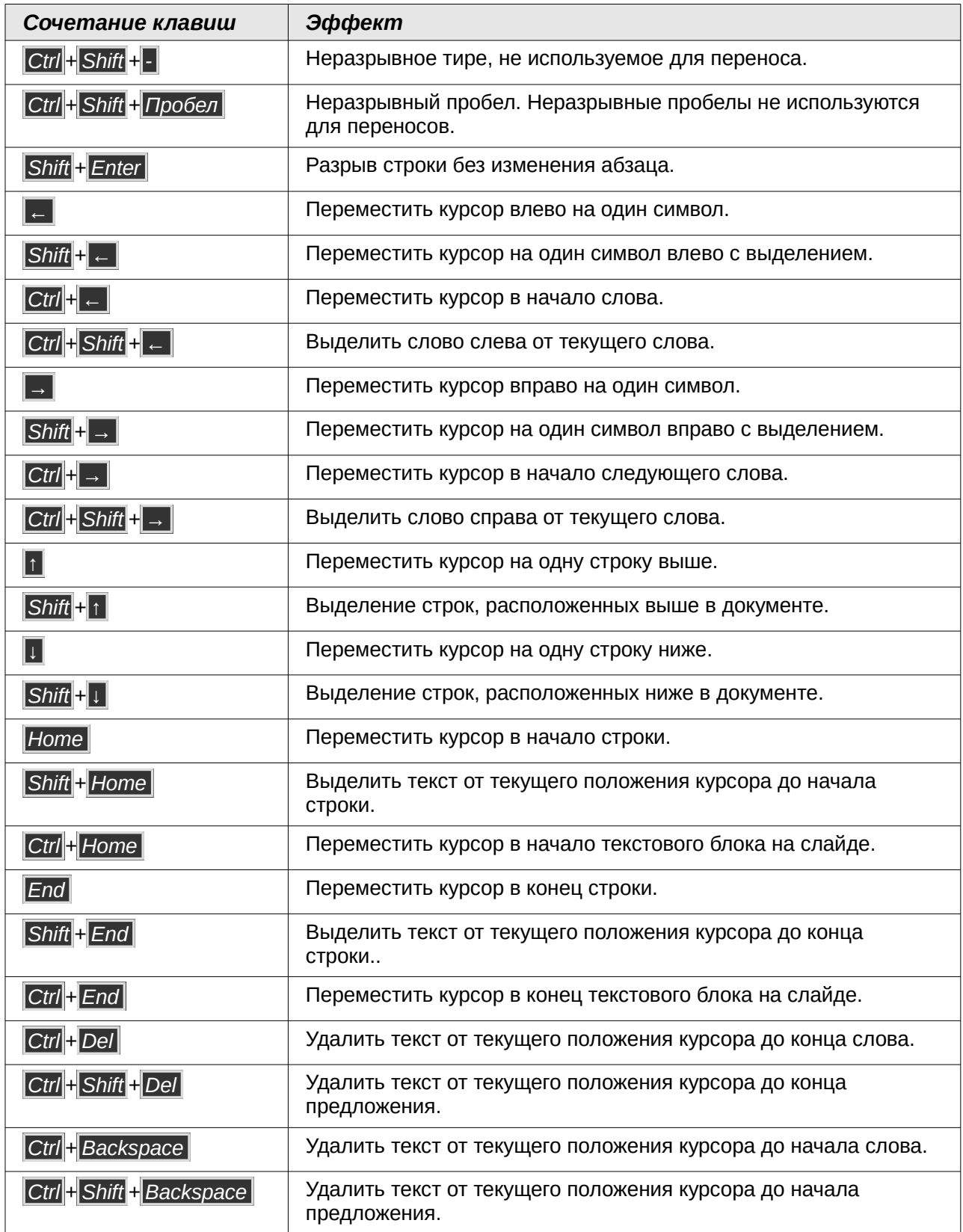

# <span id="page-7-1"></span>**Сочетания клавиш Impress**

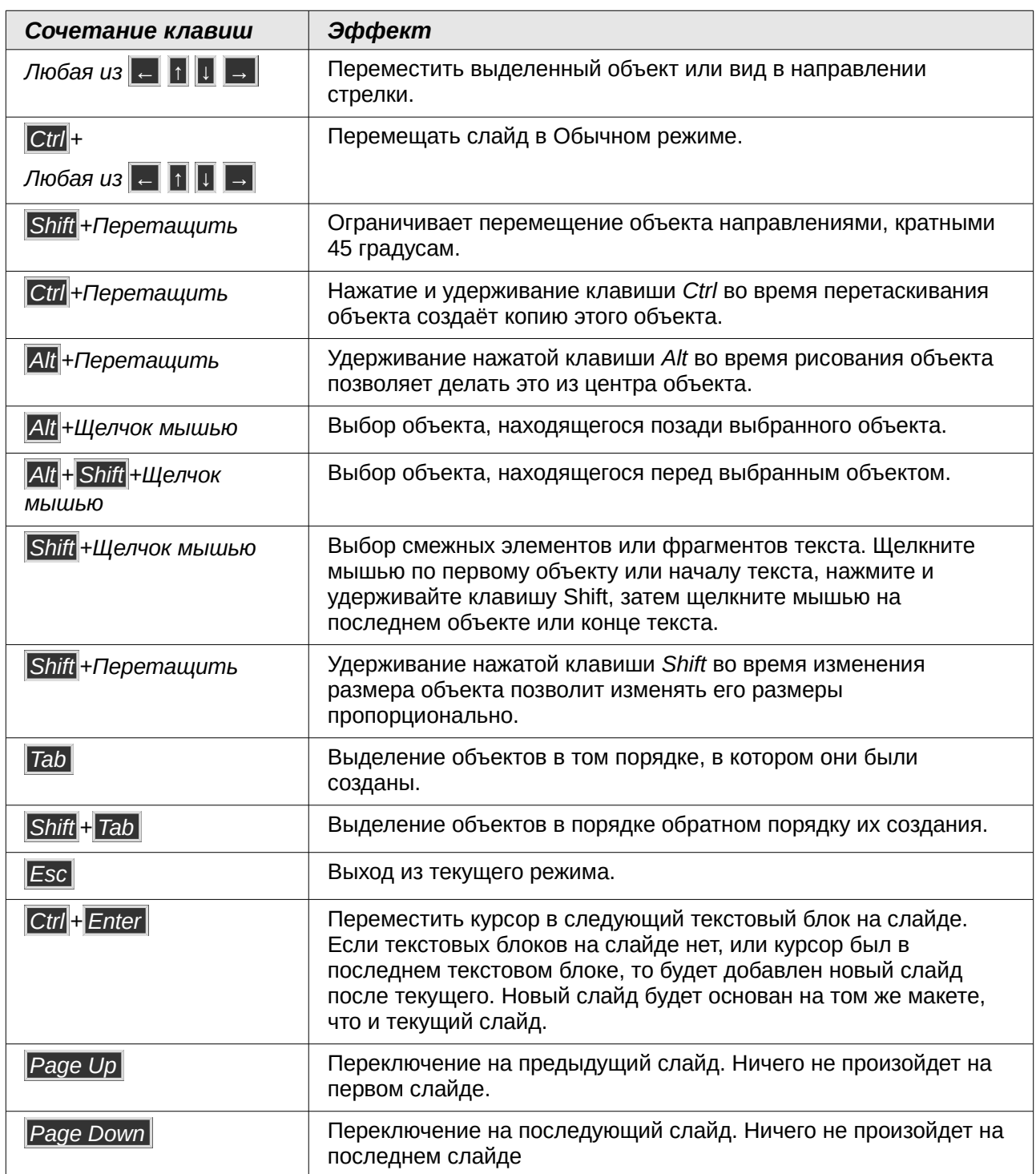

# <span id="page-7-0"></span>**Навигация Сортировщика слайдов**

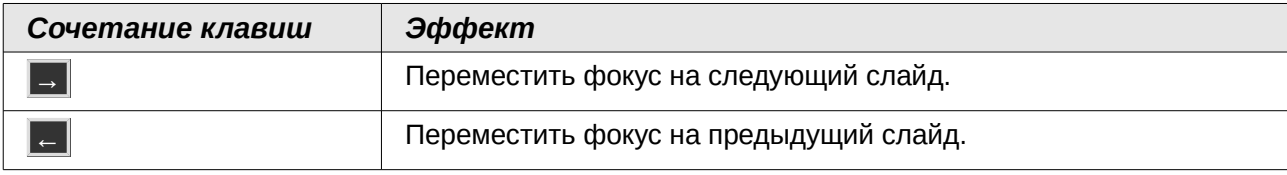

## <span id="page-8-4"></span>**Использование сочетаний клавиш**

Вы можете использовать клавиатуру, чтобы получить доступ к командам Impress, а также для перемещения по рабочей области. LibreOffice Impress использует для создания графических объектов те же сочетания клавиш, что и LibreOffice Draw.

В следующих разделах приведены примеры использования горячих клавиш.

## <span id="page-8-3"></span>**Выбор «заполнителя»**

Преднастроенные макеты в Impress используют «заполнители» для заголовка слайда, текста, и объектов. Чтобы выбрать «заполнитель», нажмите сочетание клавиш *Ctrl + Enter* . Чтобы перейти к следующему «заполнителю», нажмите сочетание *Ctrl + Enter* снова.

## <span id="page-8-2"></span>**Создание и редактирование объектов рисования**

- 1) Нажимайте клавишу *F6* до тех пора, пока панель Рисование не станет активной.
- 2) Нажимайте клавиши курсора *←* и *→* , чтобы выделить нужный инструмент рисования.
- 3) Если возле значка инструмента есть маленький треугольник, то это значит, что для этого инструмента доступен выпадающий набор инструментов. Нажмите клавишу курсора *↑* или *↓* , чтобы открыть его.
- 4) Нажимайте клавиши курсора *←* или *→* , чтобы выбрать значок.
- 5) Нажмите сочетание клавиш *Ctrl + Enter* и объект будет создан в центре текущего слайда.
- 6) Чтобы вернуться в документ, нажмите сочетание *Ctrl + F6* .
- 7) Используйте клавиши курсора, чтобы разместить объект в нужном месте.
- 8) Чтобы выбрать команду из контекстного меню объекта, нажмите сочетание клавиш *Shift + F10* , чтобы открыть контекстное меню.
- 9) Используйте клавиши курсора *↑* или *↓* , чтобы выбрать команду.
- 10) Нажмите клавишу *Enter* для выполнения команды.
- 11) Нажмите клавишу *Esc* для выхода.

## <span id="page-8-1"></span>**Выбор объекта**

- 1) Нажмите сочетание клавиш *Ctrl + F6* для перехода к документу.
- 2) Нажимайте клавишу *Tab* пока нужный объект не будет выделен.

## <span id="page-8-0"></span>**Запуск демонстрации презентации**

- 1) Для начала демонстрации нажмите сочетание клавиш *Ctrl + F2* или клавишу *F5* .
- 2) Для перехода к следующему слайду или следующему эффекту анимации на текущем слайде нажмите клавишу *Пробел* .
- 3) Для перехода к следующему слайду без активации эффектов анимации нажмите сочетание клавиш *Alt + PageDown* .
- 4) Для возврата к предыдущему слайду нажмите клавишу курсора *←* или клавишу *PageUp* .
- 5) Для перехода к конкретному слайду введите номер слайда и нажмите клавишу *Enter* .
- 6) Для прерывания демонстрации нажмите клавишу *Esc* или *–* .

## <span id="page-9-3"></span>**Использование Сортировщика слайдов**

При первом включении в режим Сортировщик слайдов, нажмите клавишу *Enter* , чтобы переместить фокус клавиатуры в рабочую область. Или нажмите клавишу *F6* для перехода в рабочую область и нажмите клавишу *Enter* .

#### <span id="page-9-2"></span>*Выбор слайдов и снятие выбора со слайдов*

- 1) Используйте клавиши курсора, чтобы найти и выделить нужный слайд.
- 2) Используйте сочетание клавиш *Shift +стрелки курсора*, чтобы выбрать более одного слайда.

#### <span id="page-9-1"></span>*Копирование слайдов*

- 1) Используйте клавиши курсора, чтобы найти и выделить нужный слайд и нажмите сочетание клавиш *Ctrl + C* .
- 2) Переместите выделение на слайд, после которого Вы хотите вставить скопированный слайд и нажмите сочетание клавиш *Ctrl + V* .

#### <span id="page-9-0"></span>*Перемещение слайдов*

- 1) Используйте клавиши курсора, чтобы найти и выделить нужный слайд и нажмите сочетание клавиш *Ctrl* + *X ,* чтобы вырезать слайд.
- 2) Переместите выделение на слайд, после которого Вы хотите вставить вырезанный слайд и нажмите сочетание клавиш *Ctrl* + *V* .
- 3) Выберите вариант Перед или После текущего слайда и нажмите кнопку ОК.